# Ministero della Giustizia

Tirocini formativi Manuale Back-office I livello

Versione 1.1

#### Indice dei contenuti

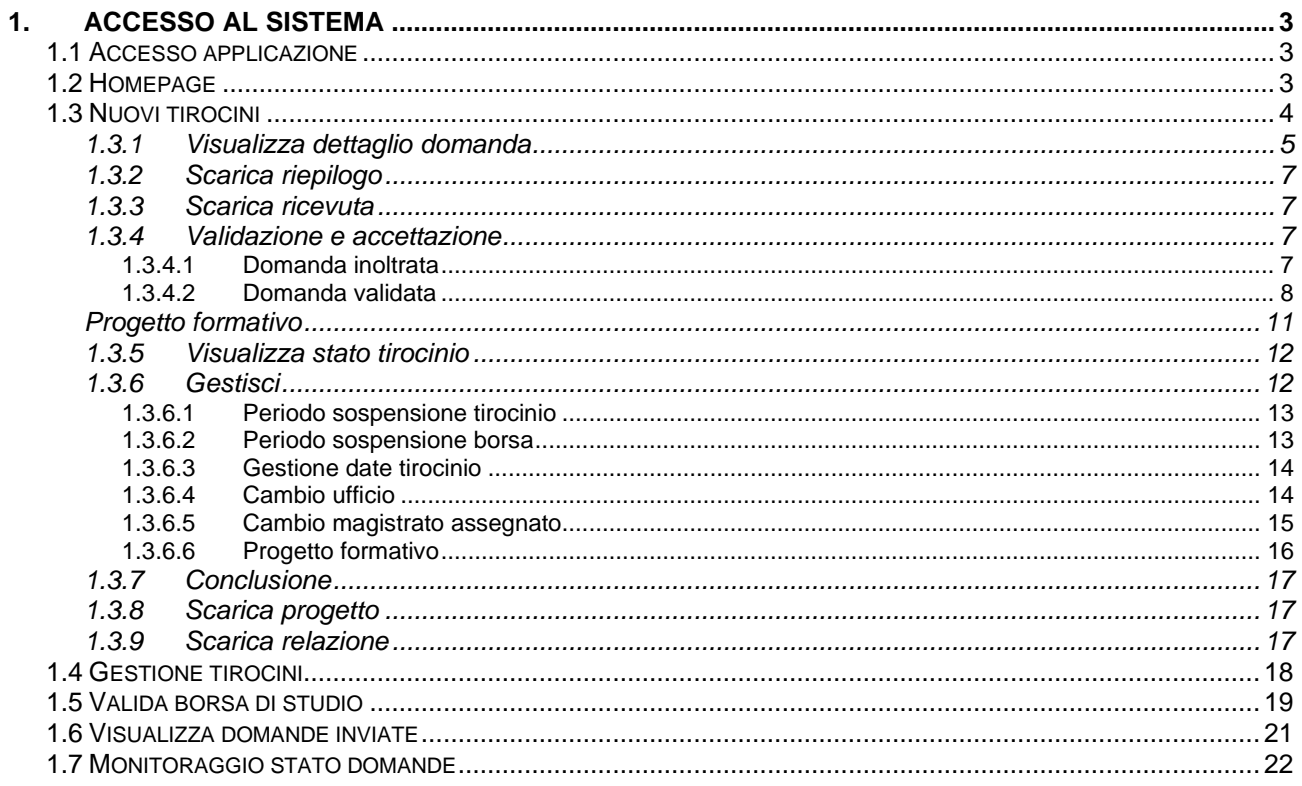

## **1. ACCESSO AL SISTEMA**

Per l'accesso i tirocinanti che devono inserire la domanda di tirocinio e la domanda di borsa di studio dovranno collegarsi al sito internet del Ministero della Giustizia utilizzando il collegamento seguente:

• https://tirociniformativi.giustizia.it/tirocini-formativi/login

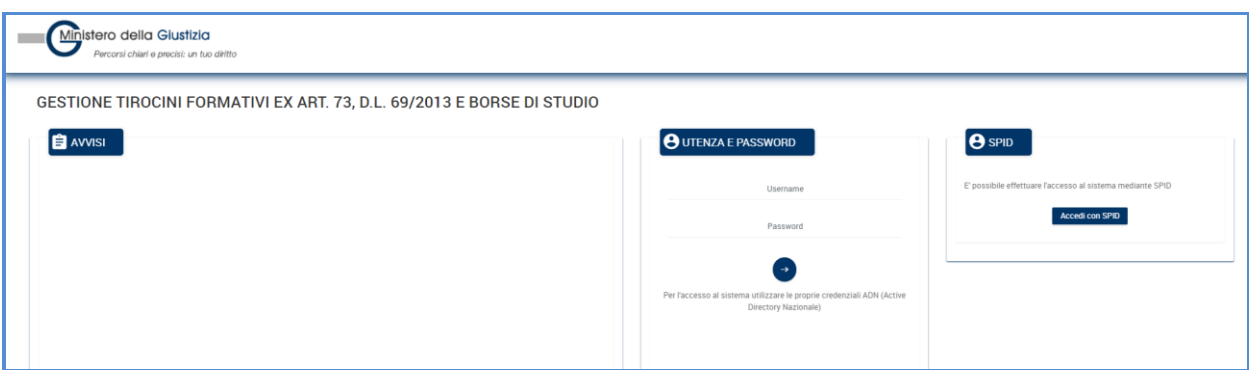

**Figura 1 - Login**

## **1.1 ACCESSO APPLICAZIONE**

L'utente con profilo back-office I livello deve accedere alla piattaforma dei tirocini tramite la sua utenza ADN oppure, se non ha una utenza ADN, tramite l'utenza che gli è stata comunicata.

Dopo aver eseguito l'autenticazione viene visualizzata la pagina home dell'applicazione.

## **1.2 HOMEPAGE**

L'utente, una volta eseguito l'accesso al sistema, visualizza un menu laterale che permette la navigazione attraverso le varie funzioni dell'applicazione

- **Tirocini**
- Borse di studio

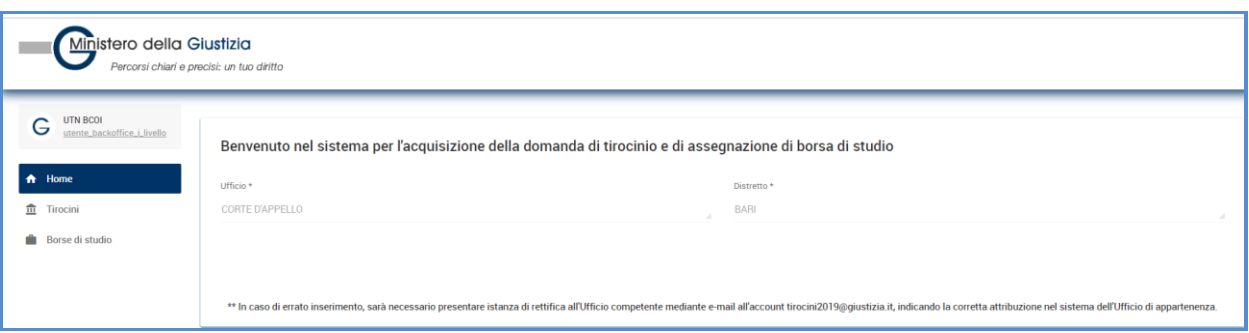

#### **Figura 2 – Home page**

La voce Tirocini contiene le due sottovoci

- Nuovi tirocini
- Gestione tirocini

La voce Borse di studio contiene le due sottovoci

- Validazione
- Visualizza domande inviate

#### • Monitoraggio stato domande

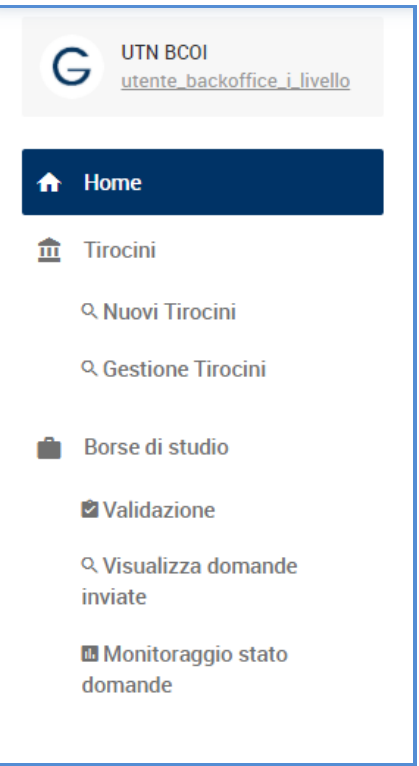

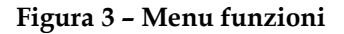

## **1.3 NUOVI TIROCINI**

Cliccando sulla voce Nuovi Tirocini è possibile visualizzare le nuove domande di tirocinio che non sono state ancora verificate e validate. Sono visualizzate le sole domande con stato INOLTRATA.

Cliccando sul bottone Ricerca si visualizza la lista delle domande presentate. È possibile ridurre il risultato della lista impostando opportunamente i filtri di ricerca. È possibile ricercare per cognome, nome, data di nascita, codice fiscale. I campi ufficio, distretto, ufficio giudiziario sono preimpostati con i dati dell'ufficio dell'utente e non sono modificabili. Il campo stato della domanda è preimpostato a INOLTRATA e non è modificabile.

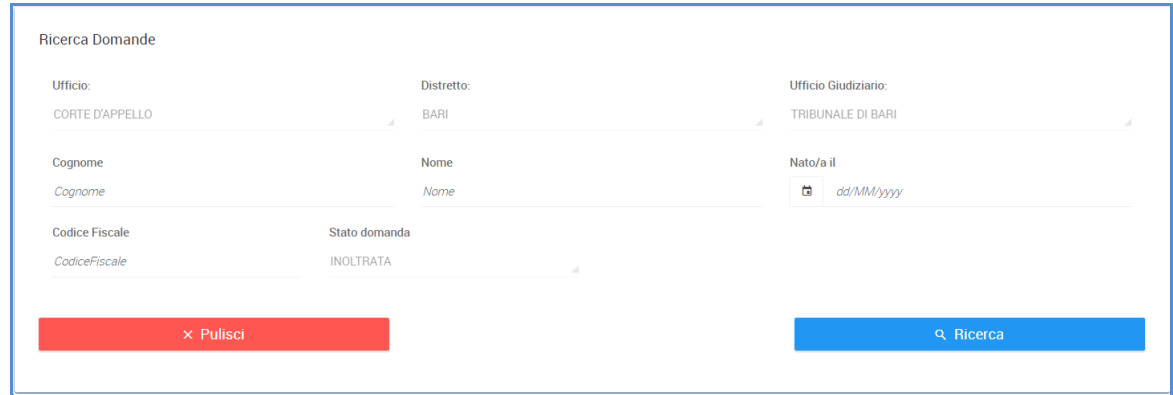

#### **Figura 4 – Ricerca domande**

Cliccando sul tasto Cerca si ottiene la lista delle domande secondo i criteri di ricerca impostati.

La pagina riporta per ogni domanda presentata le seguenti informazioni: id tirocinio, cognome, nome,

#### data di nascita, stato della domanda.

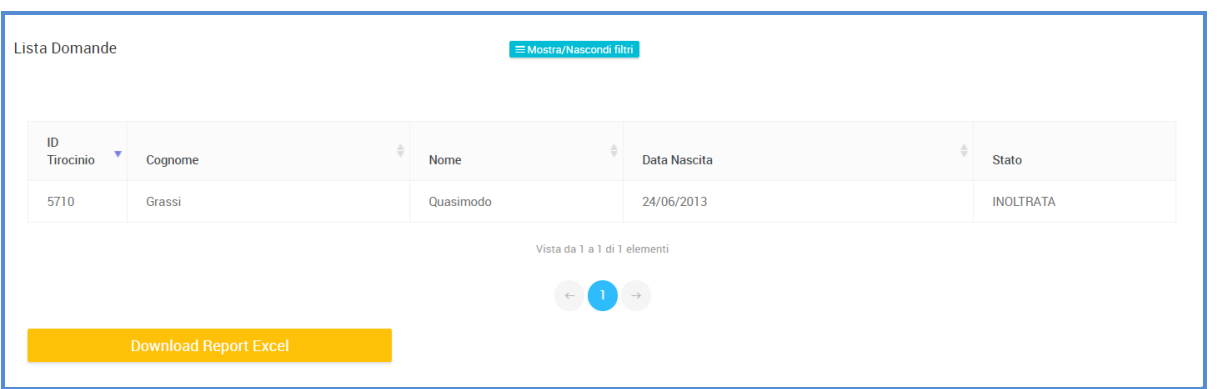

**Figura 5 – Lista domande**

Per selezionare una domanda si deve cliccare con il mouse sulla riga in modo da farla diventare di colore azzurro.

Dopo aver selezionato una domanda, si attivano dei bottoni in funzione dello stato in cui si trova la domanda.

Stato domanda INOLTRATA: Visualizza dettaglio domanda, Scarica riepilogo, Scarica ricevuta, Validazione e accettazione.

Stato domanda IN VALIDAZIONE: Visualizza dettaglio domanda, Scarica riepilogo, Scarica ricevuta, Validazione e accettazione.

Stato domanda RIFIUTATA: Visualizza dettaglio domanda, Scarica riepilogo, Scarica ricevuta, Visualizza stato tirocinio.

Stato domanda VALIDATA: Visualizza dettaglio domanda, Scarica riepilogo, Scarica ricevuta, Visualizza stato tirocinio, Validazione e accettazione.

Stato domanda ACCETTATA: Visualizza dettaglio domanda, Scarica riepilogo, Scarica ricevuta, Visualizza stato tirocinio, Gestisci, Scarica progetto. Se la data prevista per la conclusione tirocinio è minore della data del giorno in corso viene visualizzato il bottone Conclusione.

Stato domanda CONCLUSA: Visualizza dettaglio domanda, Scarica riepilogo, Scarica ricevuta, Visualizza stato tirocinio, Scarica progetto, Scarica relazione.

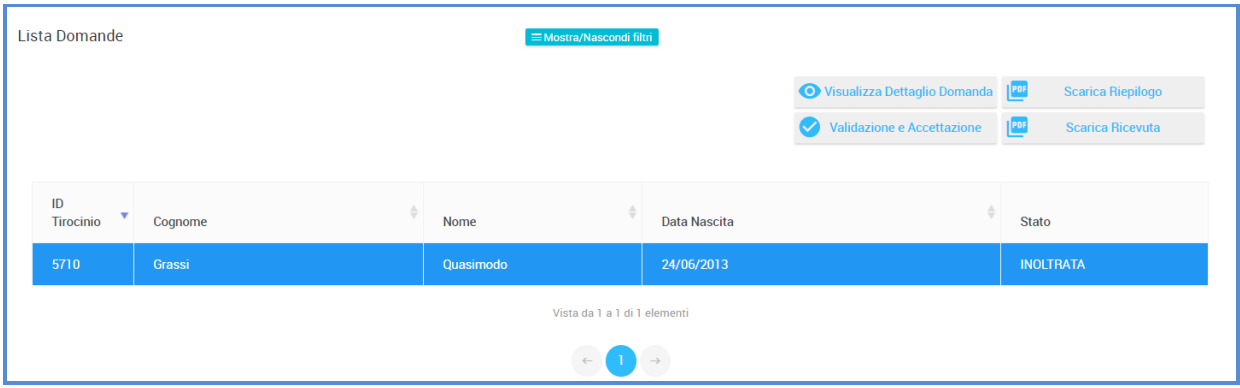

**Figura 6 – Funzioni domande**

#### **1.3.1 Visualizza dettaglio domanda**

Cliccando su Visualizza dettaglio della domanda si apre la pagina che riporta tutte le informazioni della domanda. Sono visualizzati i dati anagrafici del tirocinante, i dati universitari, le materie selezionate dal tirocinate, il documento relativo al curriculm vitae.

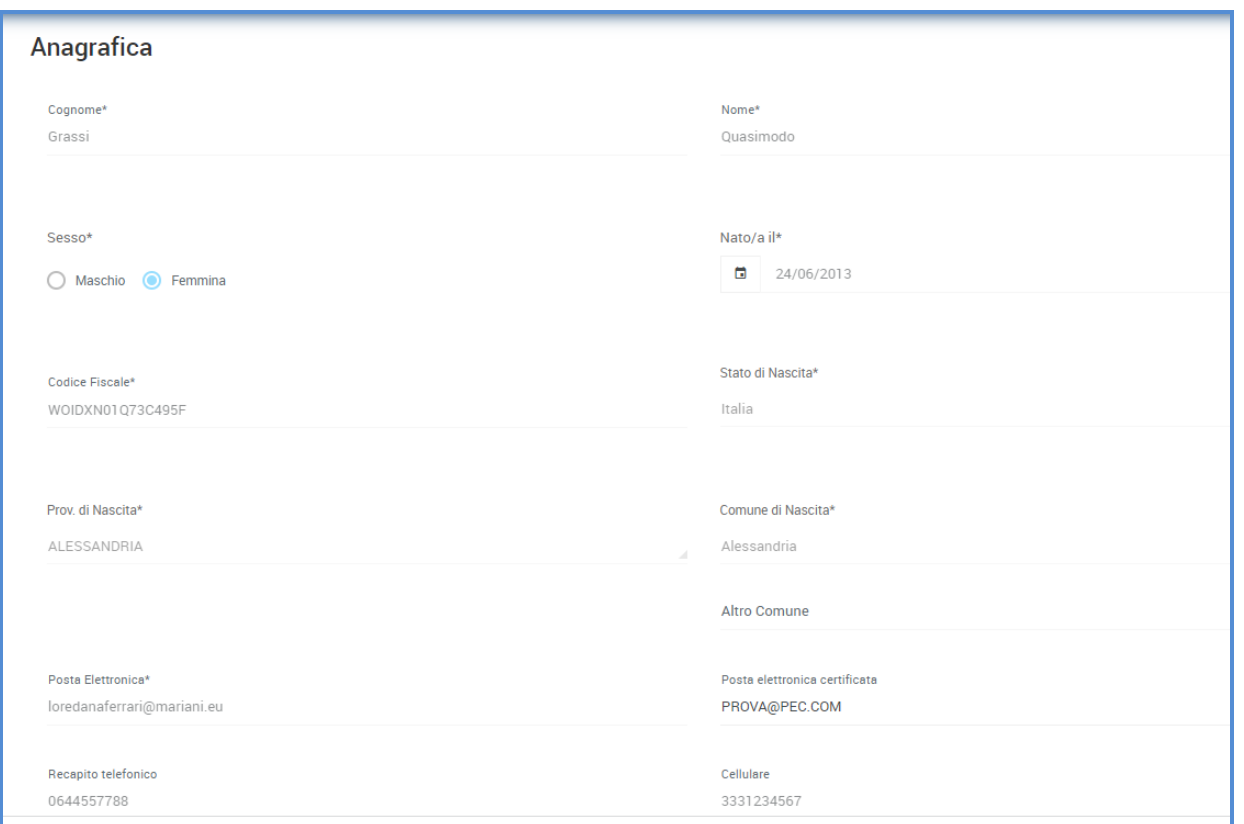

**Figura 7 – Anagrafica tirocinante**

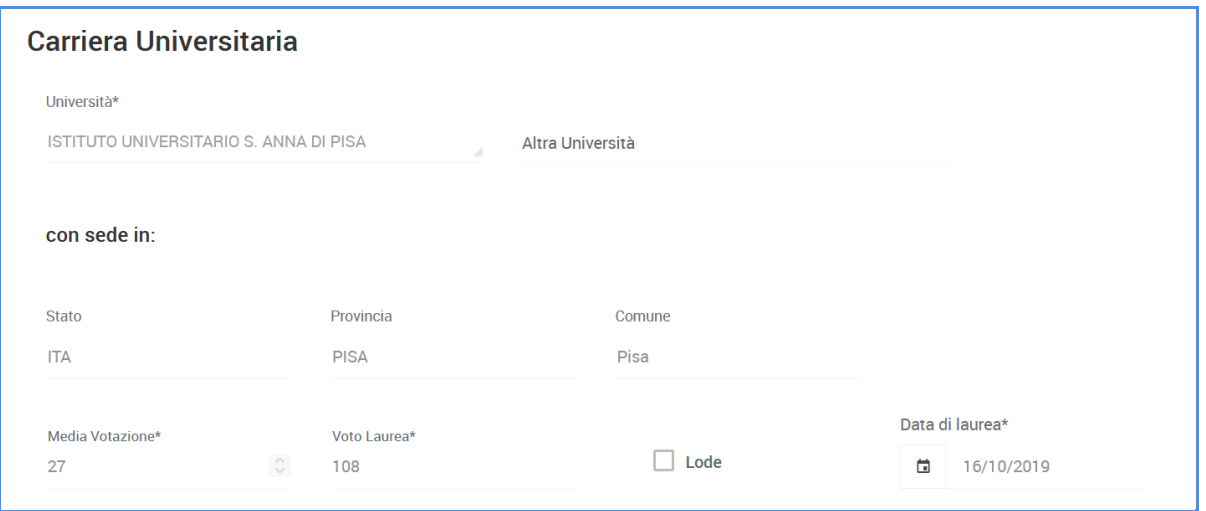

**Figura 8 – Carriera universitaria**

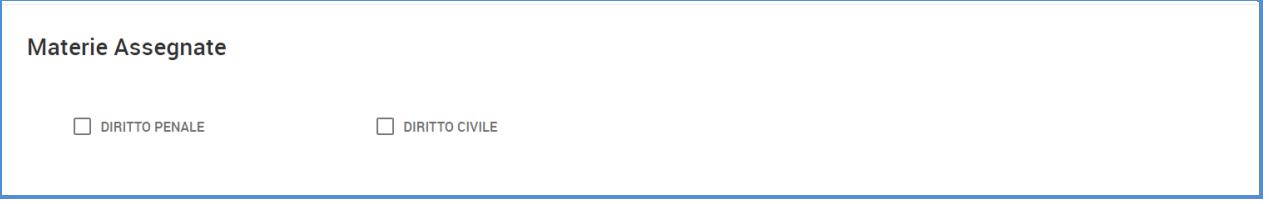

**Figura 9 – Materie assegnate**

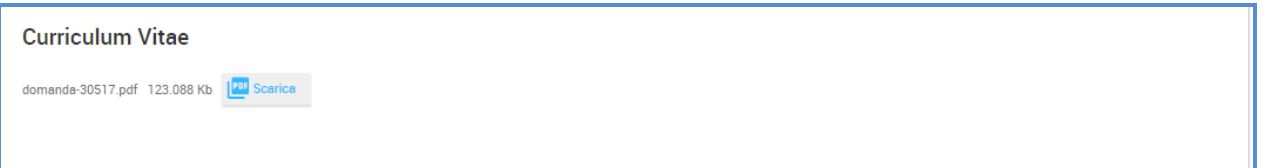

**Figura 10 – Curriculum vitae**

#### **1.3.2 Scarica riepilogo**

Cliccando su Scarica riepilogo è possibile eseguire il download del pdf con tutti i dati della domanda di tirocinio.

#### **1.3.3 Scarica ricevuta**

Cliccando su Scarica ricevuta è possibile eseguire il download del pdf della ricevuta che attesta la data e ora dell'invio della domanda di tirocinio.

#### **1.3.4 Validazione e accettazione**

Cliccando su Validazione e accettazione è possibile

- validare/rifiutare una domanda inoltrata;
- accettare una domanda validata.

#### *1.3.4.1 Domanda inoltrata*

Se lo stato della domanda è INOLTRATA, cliccando su Validazione e accettazione è possibile validare o rifiutare la domanda di borsa di studio.

Si apre una pagina in cui sono riportati i dati di riepilogo della domanda di tirocinio e sono presenti i due bottoni Rifiuta e Valida. Lo stato della domanda viene aggiornato in IN VALIDAZIONE.

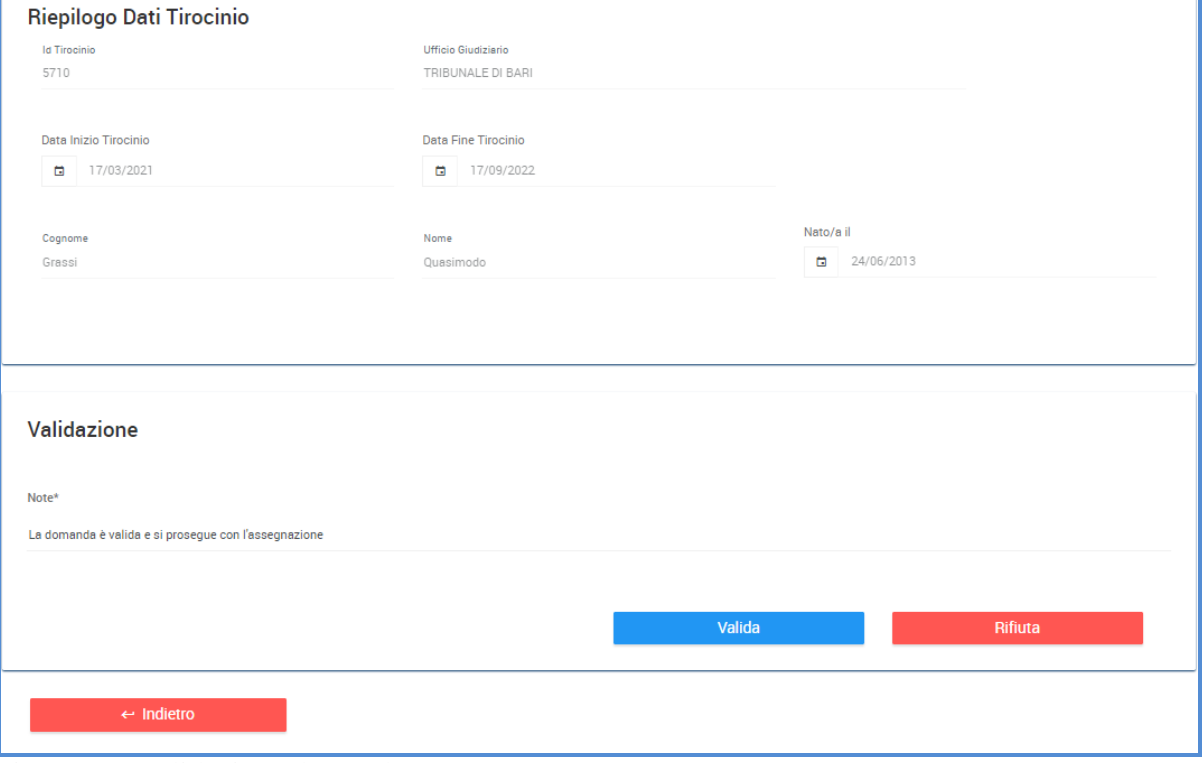

**Figura 11 – Validazione domanda**

È obbligatorio inserire le note di validazione della domanda sia che si rifiuti sia che si validi la

#### domanda.

Se si clicca su Valida la domanda viene considerata valida, lo stato della domanda viene aggiornato in VALIDATA ed è possibile inserire le informazioni relative al tirocinio. Viene inviata una mail al tirocinante comunicando che la domanda è stata validata e si sta procedendo con la definizione del tirocinio e la sua accettazione.

Se si clicca su rifiuta la domanda viene considerata non valida, lo stato della domanda viene aggiornato in RIFIUTATA. Viene inviata una mail al tirocinante comunicando che la domanda è stata rifiutata e con le motivazioni del rifiuto.

#### *1.3.4.2 Domanda validata*

Se lo stato della domanda è VALIDATA cliccando su Validazione e accettazione è possibile inserire i dati del tirocinio. Sono visualizzati il riepiogo dei dati del tirocinio e le note di validazione.

È possibile inserire data inizio tirocinio, assegnare il magistrato, assegnare la materia, inserire le note di accettazione.

#### *Dati tirocinio*

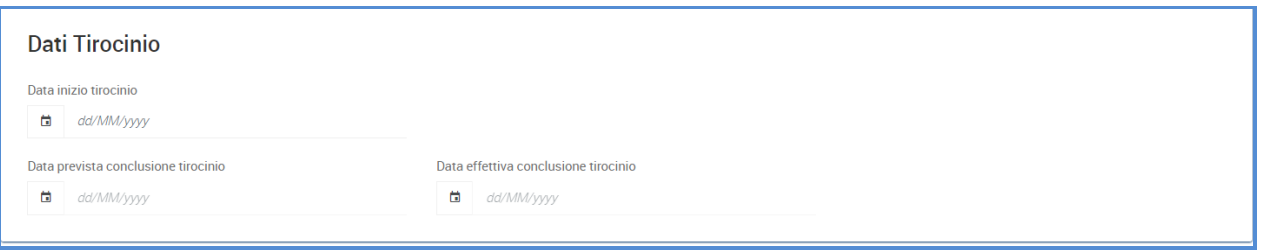

#### **Figura 12 – Dati tirocinio**

Il solo campo da inserire è la data inizio tirocinio. La data prevista conclusione tirocinio è calcolata in automatico con data inizio + 18 mesi. La "data effettiva conclusione tirocinio" si attiva solo al termine del tirocinio.

#### *Assegnazione magistrato*

Il sistema permette di un magistrato al tirocinante (vedi figura 13).

Se necessario, è possibile effettuare un nuovo inserimento oppure ricercare un magistrato già inserito.

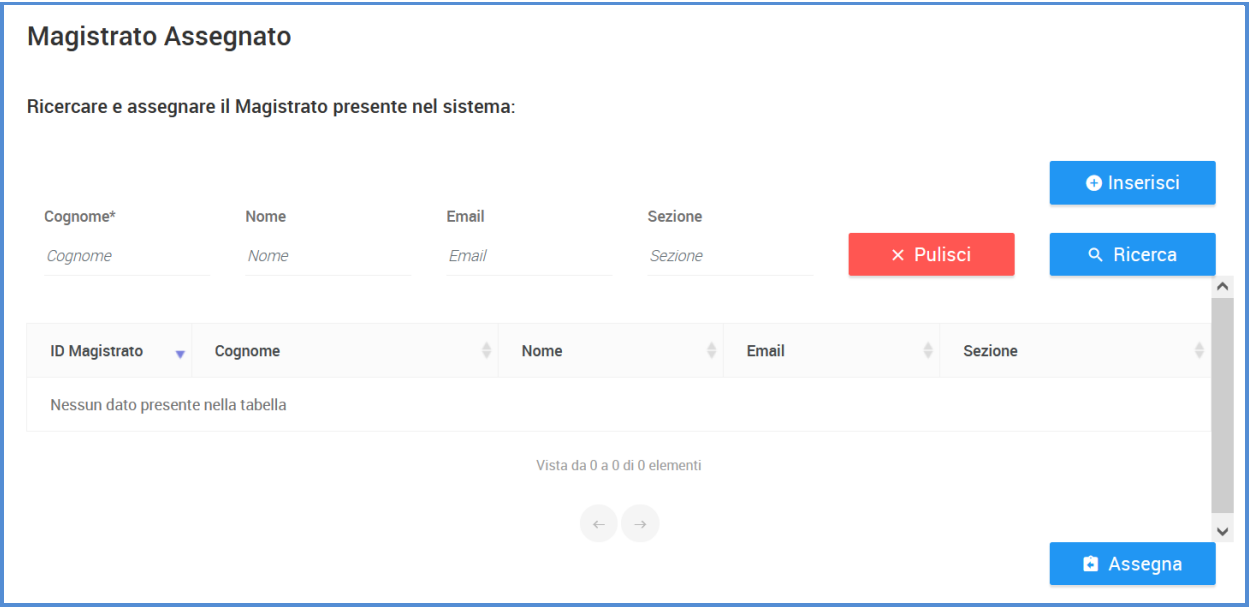

**Figura 13 – Magistrato da assegnare**

Cliccando sul bottone Inserisci, il sistema mostra la pagina con i campi da compilare: cognome, nome, e-mail, sezione (vedi figura 14).

L'inserimento del nominativo di un nuovo magistrato viene eseguito cliccando sul bottone Inserisci. In quel caso il nuovo nominativo, con i relativi dati, verranno visualizzati nella lista dei magistrati.

Il sistema esegue un controllo sulla procedura ADN per verificare l'esistenza della e-mail digitata.

Se la e-mail non esiste viene visualizzato il messaggio di errore 'ATTENZIONE: non esiste un Magistrato con questa mail nel sistema'

Se la mail esiste ma non corrispondo i dati anagrafici viene visualizzato il messaggio di errore 'ATTENZIONE: il nominativo inserito non corrisponde ai dati presenti sul sistema. Il nominativo corretto è: nome = 'xxxxxx' cognome = 'YYYYY'

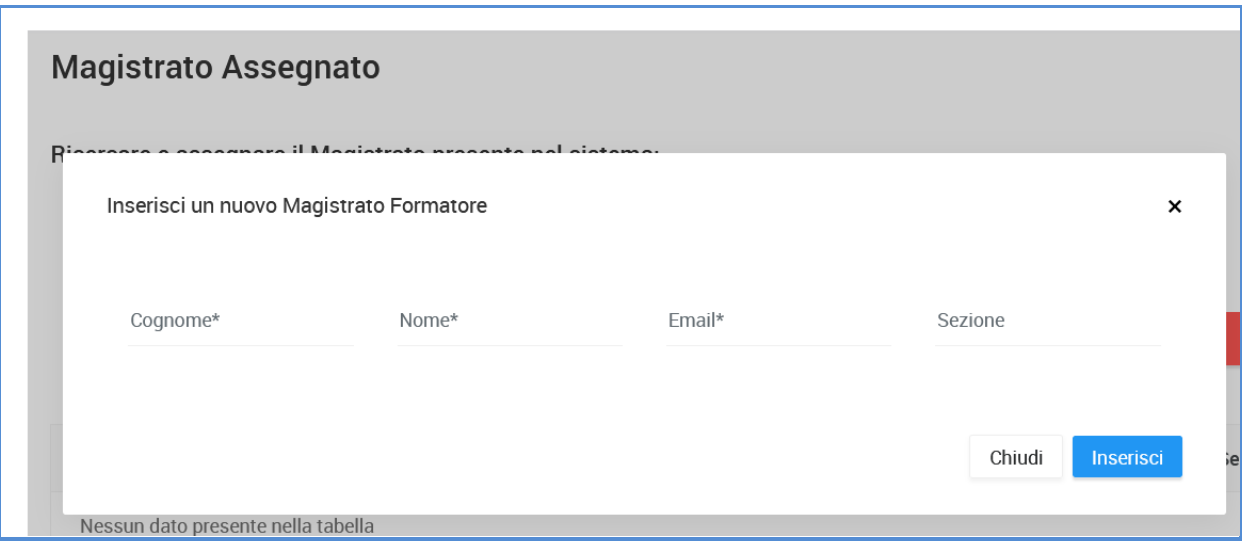

**Figura 14 – Inserimento nuovo magistrato**

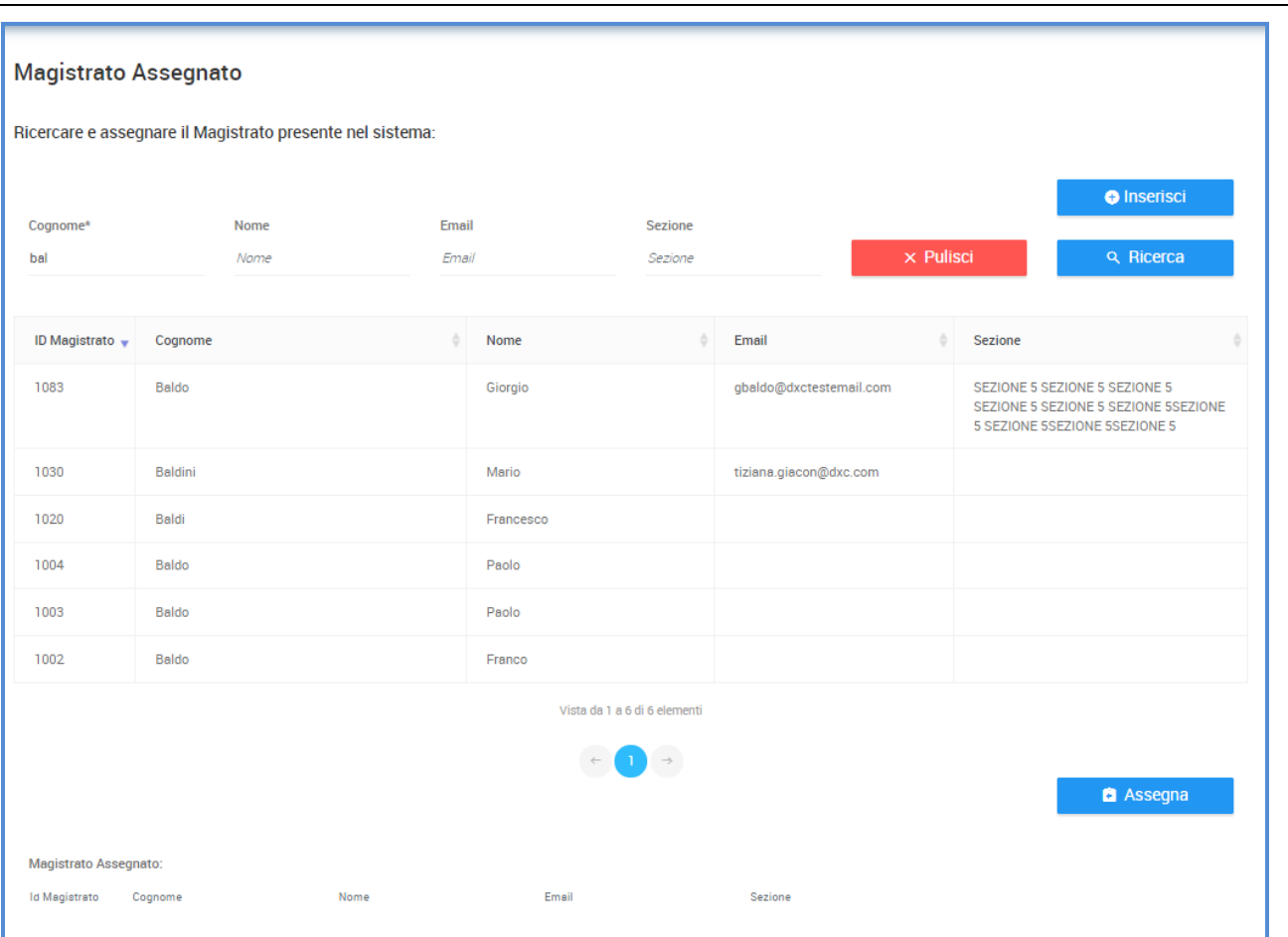

**Figura 15 – Lista magistrati**

Selezionando una riga della lista e cliccando sul bottone Assegna il magistrato viene assegnato al tirocinante ma non viene ancora inserito in piattaforma.

Cliccando su Salva il magistrato viene inserito in piattaforma e associato al tirocinante.

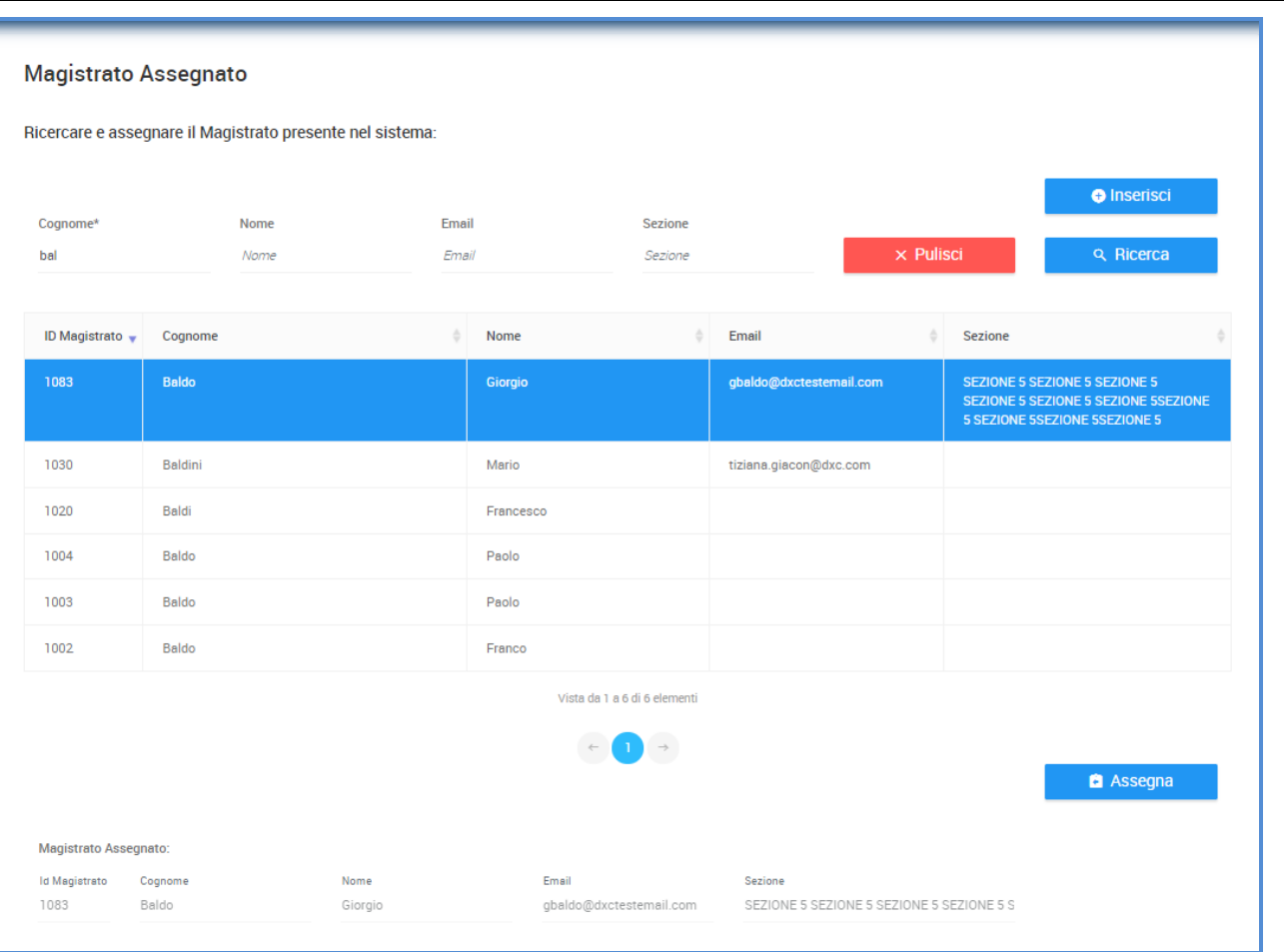

#### **Figura 16 – Magistrato assegnato**

Se il magistrato invece è già stato inserito in piattaforma è possibile ricercarlo popolando uno dei tre campi tra cognome, nome, e-mail, sezione e cliccando sul bottone Ricerca.

#### *Assegnazione materie*

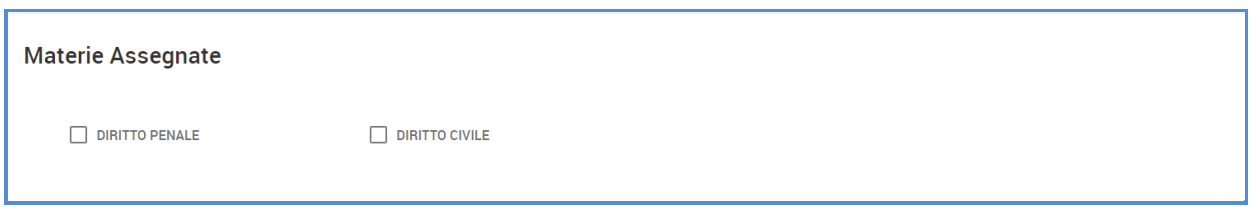

#### **Figura 17 – Assegnazione materie**

Sono visualizzate le materie scelte dal tirocinante al momento della presentazione della domanda. È possibile selezionare una sola delle materie indicate.

#### **Progetto formativo**

È possibile caricare a sistema il file relativo al progetto formativo assegnato al tirocinante

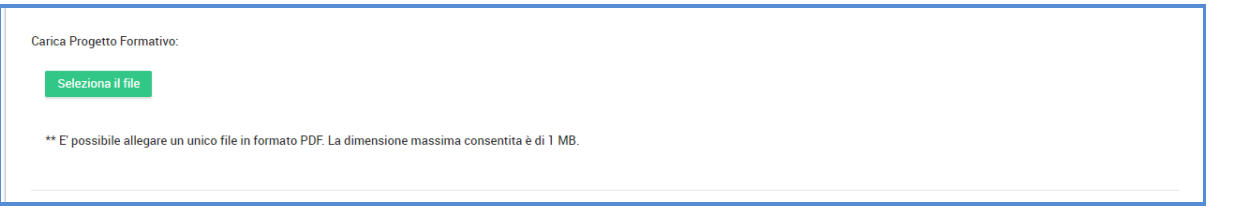

**Figura 18 – Inserimento progetto formativo**

#### *Note accettazione domanda*

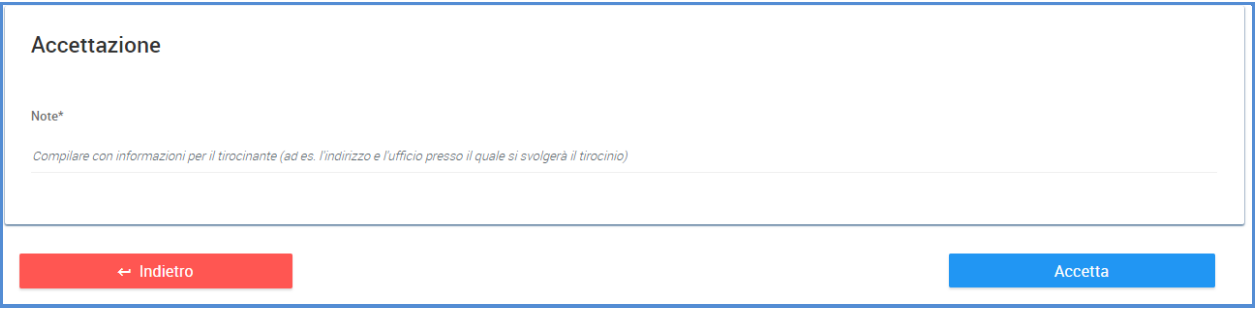

#### **Figura 19 – Note assegnazione**

Prima di accettare la domanda è obbligatorio inserire le note di accettazione. È opportuno riportare il periodo del tirocinio, la sede presso la quale il candidato svolgerà il periodo di prova con il magistrato assegnato. Al momento dell'accettazione verrà inviata

- una mail al tirocinante con le informazioni inserite nelle note
- una mail al magistrato assegnato

Lo stato della domanda viene aggiornato in ACCETTATA.

#### **1.3.5 Visualizza stato tirocinio**

Cliccando su Visualizza stato tirocinio è possibile visualizzare tutti i dati del tirocinio. Le informazioni visualizzate sono:

Riepilogo dati tirocinio: id tirocinio, ufficio giudiziario, data inizio e data fine tirocinio, cognome, nome e data di nascita del tirocinante;

Note di validazione;

Dati tirocinio: data inizio tirocinio, data prevista conclusione tirocinio, data effetiiva conclusione tirocinio;

Magistrato assegnato;

Materie Assegnate;

Progetto formativo;

Note di accettazione;

Periodi sospensione tirocinio: data inizio sospensione, data fine sospensione, note sospensione;

Periodi sospensione diritto borsa di studio: data inizio sospensione, data fine sospensione, note sospensione.

#### **1.3.6 Gestisci**

Cliccando su Gestisci è possibile inserire i periodi di sospensione del tirocinio, inserire i periodi di sospensione al diritto della borsa di studio, anticipare la chiusura del tirocinio, modificare l'ufficio giudiziario del tirocinio, modificare il magistrato assegnato, inserire o modificare il progetto formativo.

#### *1.3.6.1 Periodo sospensione tirocinio*

Le informazioni da inserire sono: data inizio sospensione, data fine sospensione, motivo della sospensione. Cliccando su Inserisci il periodo viene inserito in piattaforma e viene visualizzato nella sezione dei periodi presenti a sistema. È possibile rimuovere il periodo cliccando sul cestino.

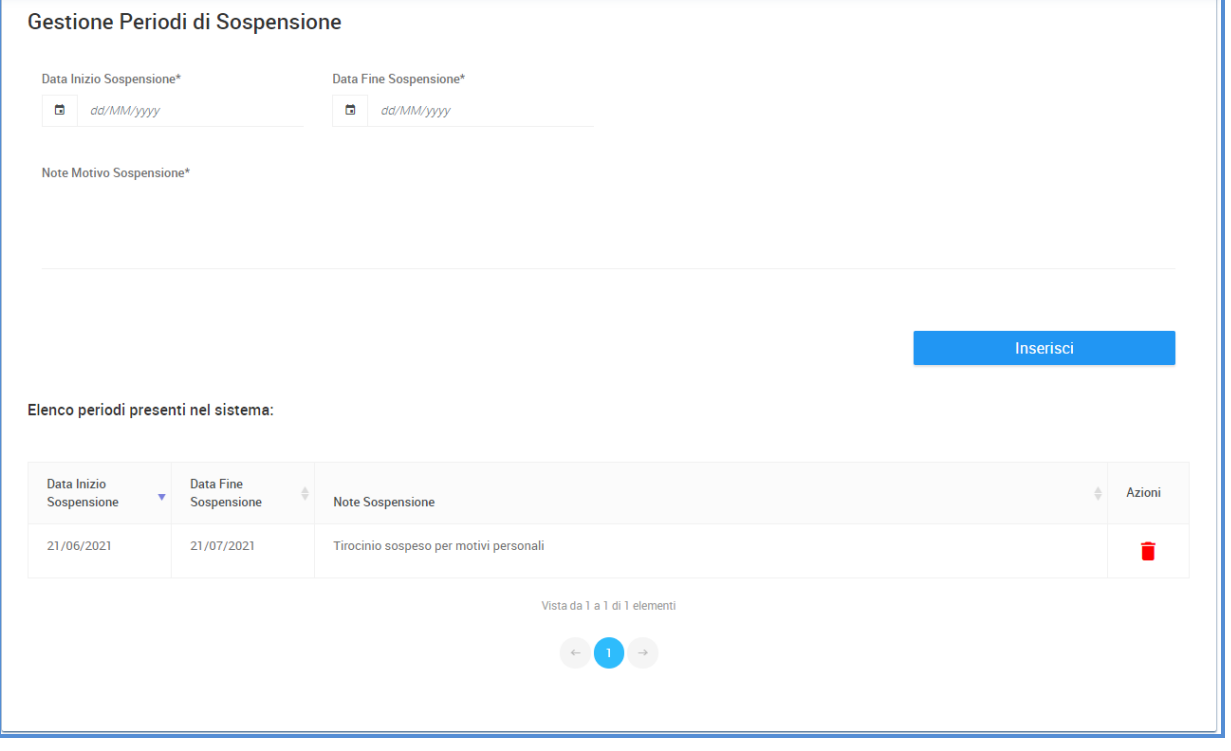

**Figura 20 – Sospensione tirocinio**

#### *1.3.6.2 Periodo sospensione borsa*

Le informazioni da inserire sono: data inizio sospensione, data fine sospensione, motivo della sospensione. Cliccando su Inserisci il periodo viene inserito in piattaforma e viene visualizzato nella sezione dei periodi presenti a sistema. È possibile rimuovere il periodo cliccando sul cestino (che appare nella colonna Azioni).

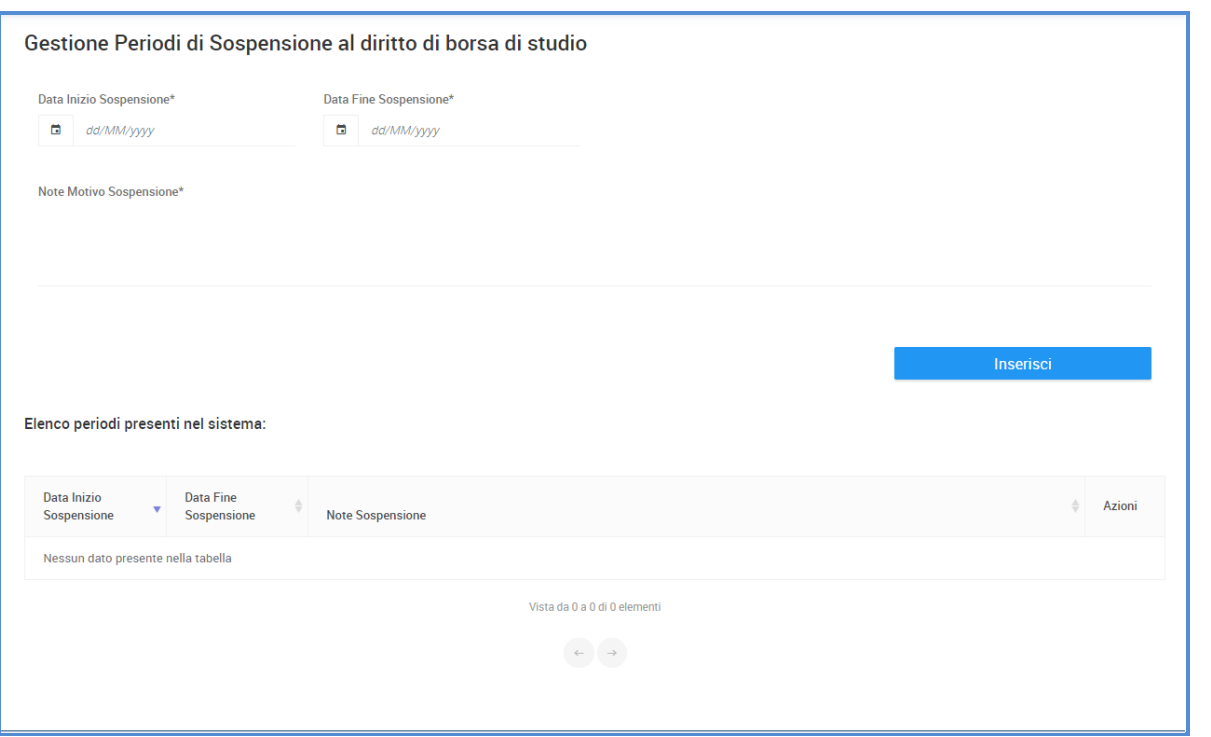

#### **Figura 21 – Sospensione borsa di studio**

#### *1.3.6.3 Gestione date tirocinio*

Sono visualizzate le segutenti date relative ad un tirocinio: data inizio, data prevista conclusione, data effettiva chiusura, data chiusura anticipata

La data di inizio del tirocinio può essere modificata ma non può essere eliminata. Se viene modificata il sistema ricalcola in automatico la data fine prevista tirocinio (data inizio + 18 mesi) La data fine prevista tirocinio non può essere modificata.

La data effettiva fine del tirocinio può essere modificata e può essere eliminata

La data chiusura anticipata può essere modificata e può essere eliminata

#### Cliccando sul bottone Salva le date sono memorizzate in piattaforma

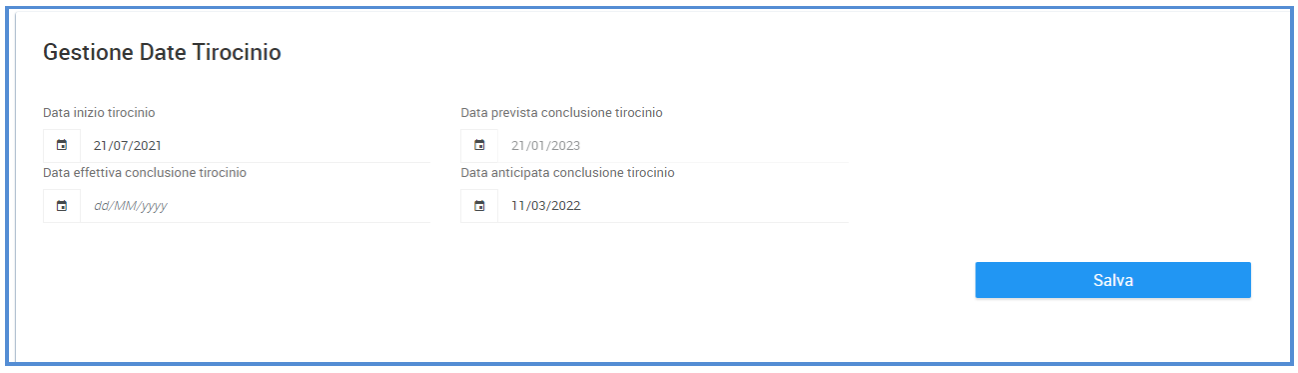

#### **Figura 22 – Chiusura anticipata**

#### *1.3.6.4 Cambio ufficio*

È possibile modificare l'ufficio giudiziario presso il quale il tirocinante sta praticando il tirocinio. Le informazioni dell'ufficio e del distretto sono in sola visualizzaizone, non è possibile modificarle. Il campo Ufficio giudiziario, invece, può essere modificato: il sistema consente di selezionare un ufficio diverso tra quelli presenti per l'ufficio/distretto visualizzati.

È obbligatorio inserire la motivazione che ha portato ad eseguire un cambio dell'ufficio.

Cliccando su Salva il nuovo ufficio è inserito in piattaforma e la domanda di tirocinio non è più visualizzata tra le domande inoltrate.

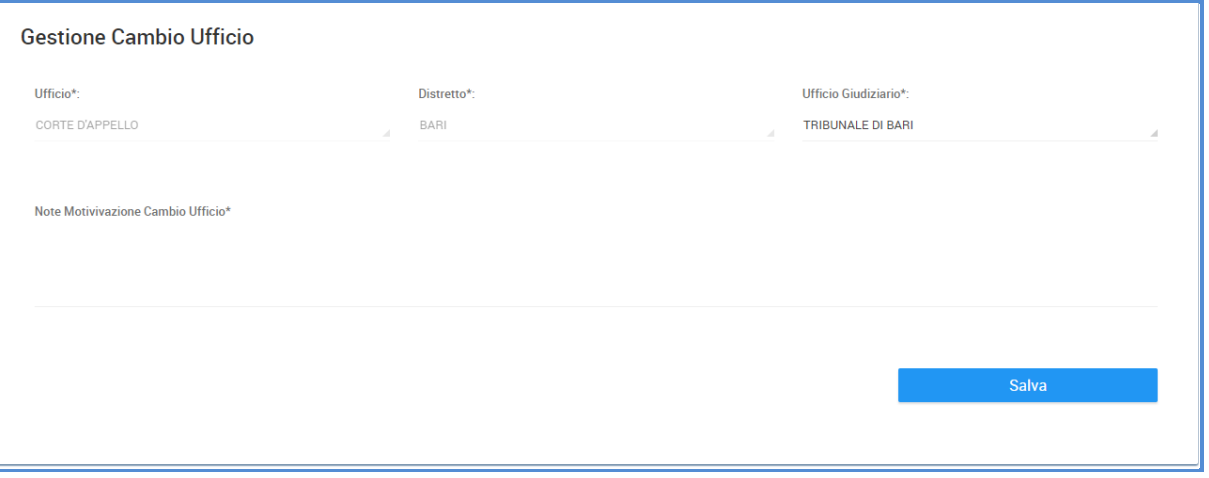

**Figura 23 – Cambio ufficio**

#### *1.3.6.5 Cambio magistrato assegnato*

È possibile modificare il magistrato che è stato assegnato al tirocinante. Le modifiche vengono storicizzate e il sistema, attraverso la funzione 'Storico', consente all'utente di visualizzare i nominativi (di magistrati) precedentemente assegnati al tirocinante.

Se il nuovo magistrato non è presente nella piattaforma è possibile inserirlo e poi assegnarlo al tirocinante. Se il magistrato è già presente in piattaforma è possibile ricercarlo, selezionarlo e poi assegnarlo al tirocinante.

Cliccando su Inserisci si apre una pagina in cui è possibile inserire le informazioni del magistrato.

Cliccando su Ricerca è possibile ricercare il magistrato secondo i parametri di ricerca inseriti. Cliccando su Assegna è possibile assegnare il magistrato al tirocinante. L'informazione non viene ancora inserita in piattaforma.

Cliccando su Salva il magistrato assegnato viene inserito in piattaforma e associato al tirocinante.

Cliccando su Storico è possibile visualizzare la lista dei magistrati assegnati in precedenza

Cliccando su Riassegna è possibile riassegnare il magistrato al tirocinante

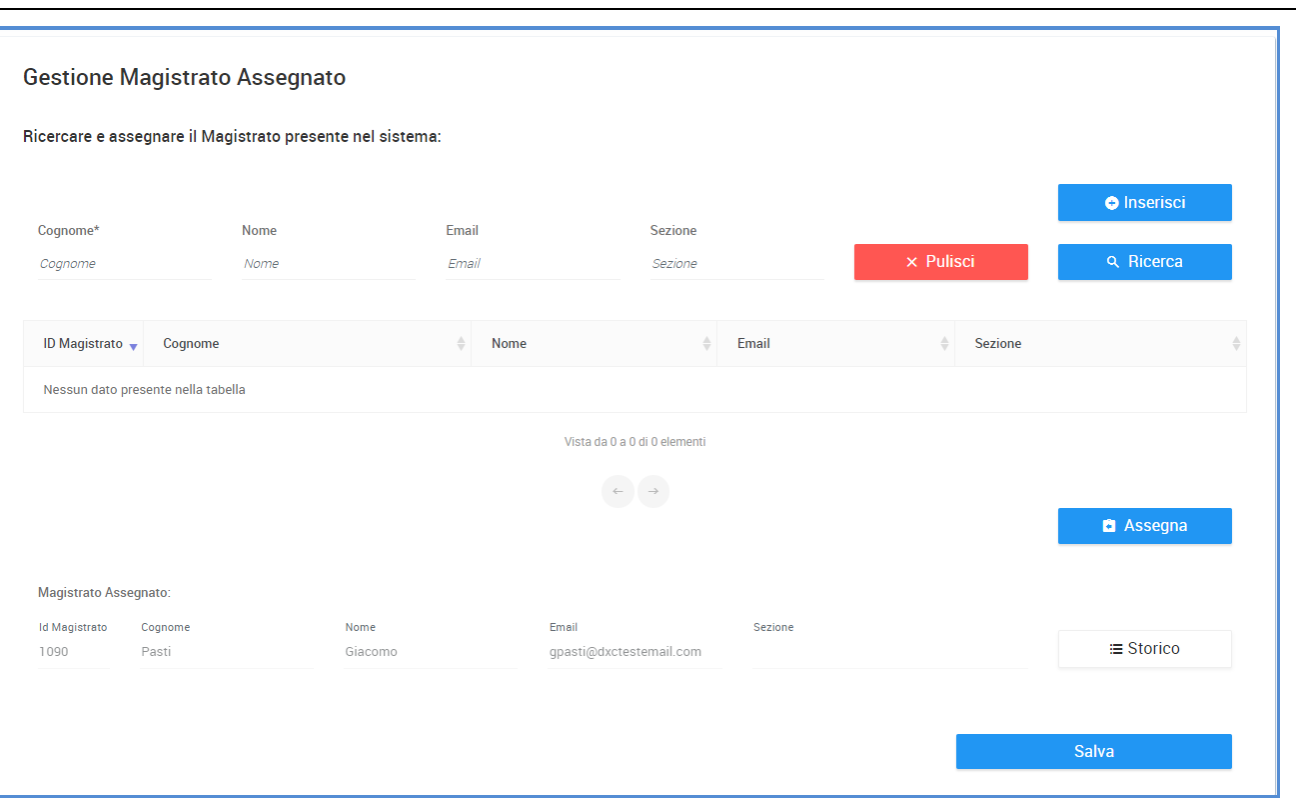

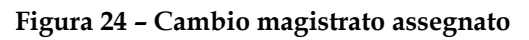

| Storico Magistrati Assegnati |                       |                         |                                                                                                    |                               |                                                 |          |  |
|------------------------------|-----------------------|-------------------------|----------------------------------------------------------------------------------------------------|-------------------------------|-------------------------------------------------|----------|--|
|                              |                       |                         |                                                                                                    |                               | Numero elementi da visualizzare:<br>$\equiv$ 10 | $\cal A$ |  |
| ٨<br>Cognome                 | Nome<br>$\Rightarrow$ | Email                   | $\Rightarrow$<br>Sezione<br>$\triangleq$                                                                                    | Data Fine Assegnazione $\phi$ |                                                 | ÷        |  |
| Baldini                      | Mario                 | tiziana.giacon@dxc.com  |                                                                                                    | 08/07/2021                    | <b>B</b> Riassegna                              |          |  |
| Baldo                        | Giorgio               | gbaldo@dxctestemail.com | SEZIONE 5<br>SEZIONE 5<br>SEZIONE 5<br>SEZIONE 5<br>SEZIONE 5<br>SEZIONE<br>5SEZIONE 5<br>SEZIONE<br>5SEZIONE<br>5SEZIONE 5 | 08/07/2021                    | <b>B</b> Riassegna                              |          |  |
|                              |                       | $\leftarrow$            | Vista da 1 a 2 di 2 elementi<br>$\rightarrow$<br>$\mathbf{1}$                                                               |                               |                                                 |          |  |
|                              |                       |                         |                                                                                                    |                               | Chiudi                                          |          |  |

**Figura 25 – Storico magistrato assegnato**

## *1.3.6.6 Progetto formativo*

Se il progetto formativo è stato inserito in fase di accettazione, questo viene visualizzato ed è possibile modificarlo.

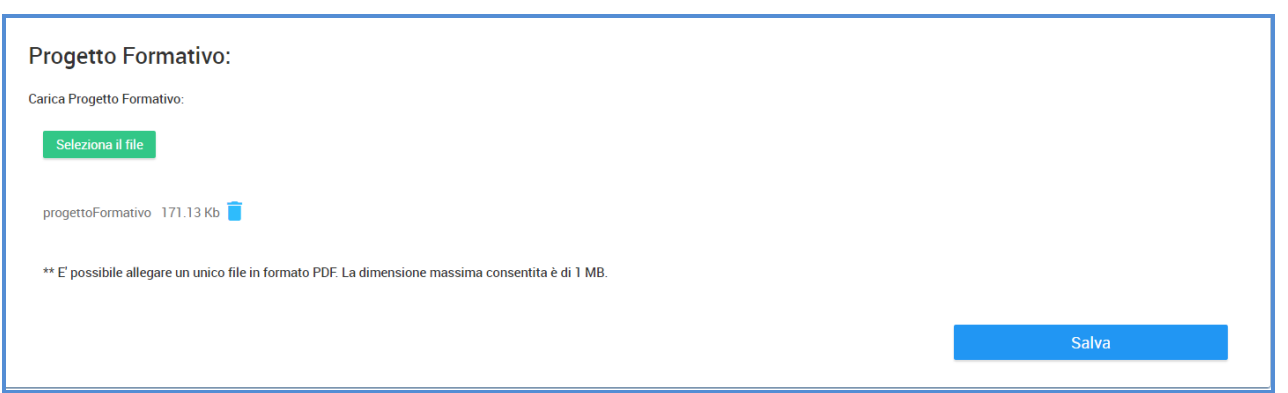

**Figura 26 – Aggiornamento progetto formativo**

Se il progetto formativo non è stato inserito in fase di accettazione, è possibile caricarlo a sistema

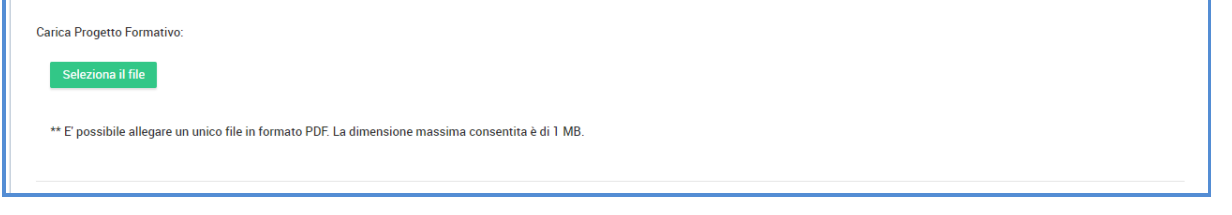

**Figura 27 – Inserimento progetto formativo**

#### **1.3.7 Conclusione**

Quando il tirocinio si è concluso è possibile inserire la data fine effettiva del tirocinio, caricare sulla piattaforma il documento della relazione finale. Cliccando su Salva le informazioni sono inserite sulla piattaforma e lo stato della domanda viene aggiornato in CONCLUSA.

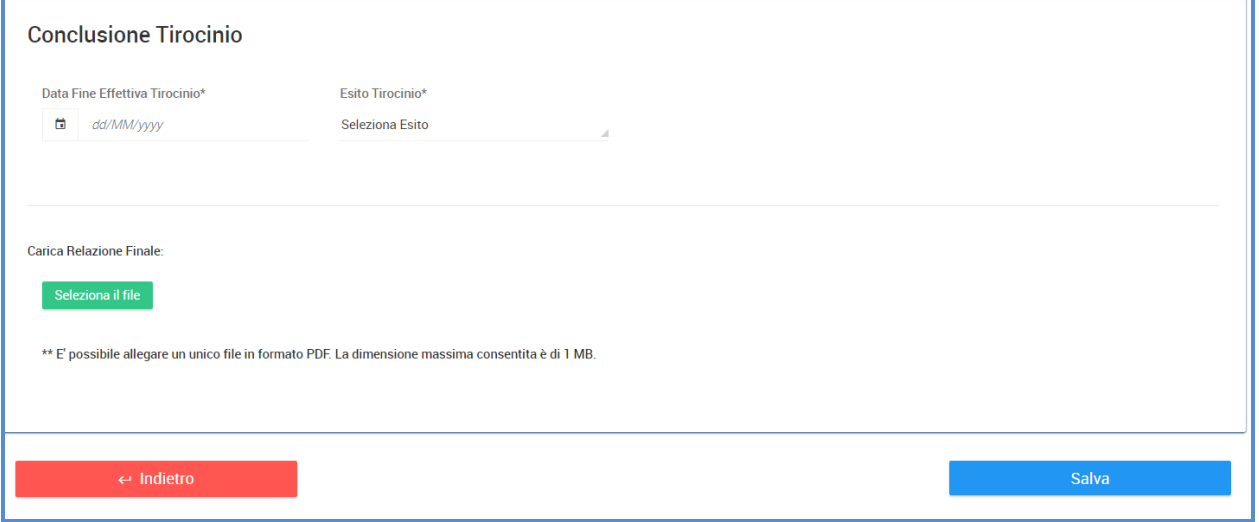

**Figura 28 – Conclusione domanda**

#### **1.3.8 Scarica progetto**

Cliccando su Scarica progetto è possibile eseguire il download del progetto formativo.

#### **1.3.9 Scarica relazione**

Cliccando su Scarica ricevuta è possibile eseguire il download della relazione finale.

## **1.4 GESTIONE TIROCINI**

Cliccando sulla voce Gestione Tirocini, è possibile visualizzare tutte le domande di tirocinio che sono state presentate.

Cliccando sul bottone Ricerca si visualizza la lista delle domande presentate. È possibile ridurre il risultato della lista impostando opportunamente i filtri di ricerca. È possibile ricercare per:

- dati tirocinante: cognome, nome, data di nascita, codice fiscale;
- dati tirocinio: data inizio tirocinio, data fine tirocinio, anno inizio tirocinio, stato domanda;
- dati tutor assegnato: cognome, nome, email e sezione.

I campi ufficio, distretto, ufficio giudiziario sono preimpostati con i dati dell'ufficio dell'utente e non sono modificabili.

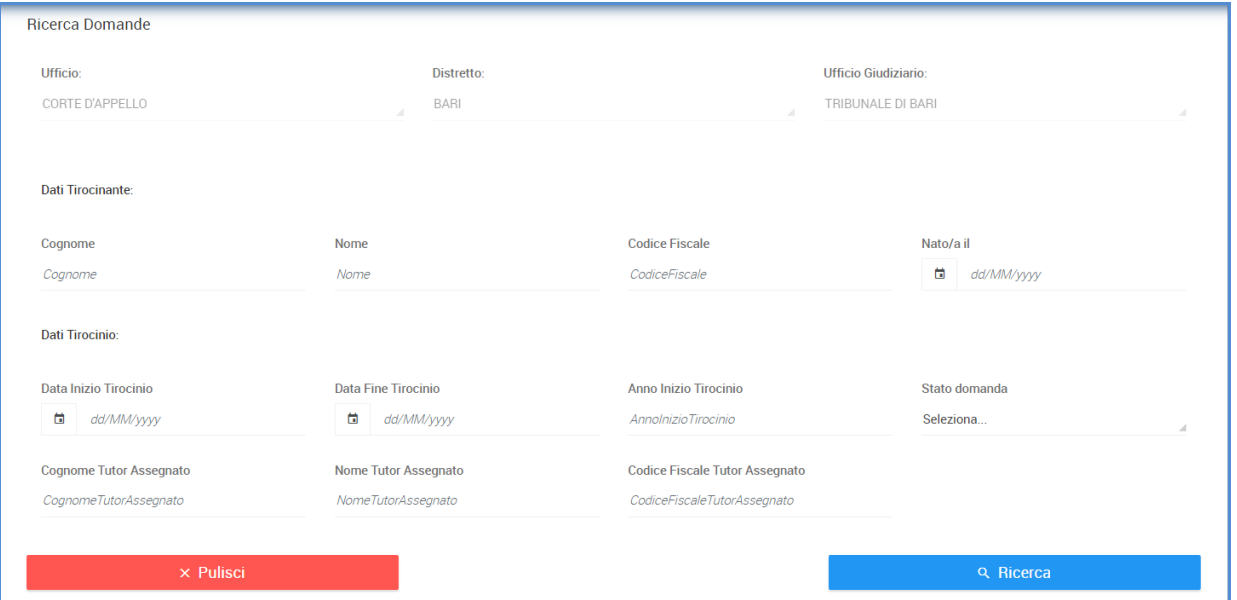

**Figura 29 – Ricerca domande**

Cliccando sul tasto Ricerca si ottiene la lista delle domande secondo i criteri di ricerca impostati.

La pagina riporta per ogni domanda presentata le seguenti informazioni: id tirocinio, cognome, nome, data di nascita, stato della domanda, ufficio giudiziario, tutor assegnato, data inizio tirocinio, data fine tirocinio.

| <b>Lista Domande</b><br>Mostra/Nascondi filtri |              |                |                     |                  |                                    |                                 |                              |                            |  |  |  |
|------------------------------------------------|--------------|----------------|---------------------|------------------|------------------------------------|---------------------------------|------------------------------|----------------------------|--|--|--|
|                                                |              |                |                     |                  |                                    |                                 |                              |                            |  |  |  |
|                                                |              |                |                     |                  |                                    |                                 |                              |                            |  |  |  |
| ID<br><b>Tirocinio</b>                         | Cognome      | Nome           | <b>Data Nascita</b> | Stato            | <b>Ufficio Giudiziario</b>         | <b>Tutor Assegnato</b>          | <b>Data Inizio Tirocinio</b> | <b>Data Fine Tirocinio</b> |  |  |  |
| 5800                                           | Ferri        | Augusto        | 29/08/1993          | ANNULLATA        | <b>TRIBUNALE DI</b><br><b>BARI</b> | CARUSO<br><b>ANTONIO</b>        | 16/12/2019                   | 16/06/2021                 |  |  |  |
| 5781                                           | Vino         | Giorgia        | 01/01/1992          | CONCLUSA         | <b>TRIBUNALE DI</b><br><b>BARI</b> | La Pira Simona                  | 01/09/2019                   | 03/04/2021                 |  |  |  |
| 5780                                           | Giove        | Marco          | 01/01/1995          | CONCLUSA         | <b>TRIBUNALE DI</b><br><b>BARI</b> | La Pira Simona                  | 01/04/2021                   | 09/04/2021                 |  |  |  |
| 5775                                           | gialli       | rita           | 15/01/1991          | <b>ANNULLATA</b> | <b>TRIBUNALE DI</b><br><b>BARI</b> | <b>Baldo Paolo</b>              | 03/03/2021                   | 03/09/2022                 |  |  |  |
| 5773                                           | <b>VERDI</b> | <b>ARIANNA</b> | 19/04/1995          | <b>ANNULLATA</b> | <b>TRIBUNALE DI</b><br><b>BARI</b> |                                 |                              |                            |  |  |  |
| 5771                                           | Grassi       | Quasimodo      | 24/06/2013          | CONCLUSA         | <b>TRIBUNALE DI</b><br><b>BARI</b> | De Paolis Paolo                 | 10/10/2019                   | 25/03/2021                 |  |  |  |
| 5770                                           | mozzillo     | Rosa           | 25/10/1995          | <b>ACCETTATA</b> | <b>TRIBUNALE DI</b><br><b>BARI</b> | <b>CARUSO</b><br><b>ANTONIO</b> | 07/04/2021                   | 06/11/2022                 |  |  |  |
| 5763                                           | Grassi       | Quasimodo      | 24/06/2013          | <b>ACCETTATA</b> | <b>TRIBUNALE DI</b><br><b>BARI</b> | PARICO ANITA                    | 29/03/2021                   | 29/09/2022                 |  |  |  |
| 5750                                           | Grassi       | Quasimodo      | 24/06/2013          | RIFIUTATA        | <b>TRIBUNALE DI</b><br><b>BARI</b> |                                 |                              |                            |  |  |  |
| 5731                                           | Ferri        | Augusto        | 29/08/1993          | <b>CONCLUSA</b>  | <b>TRIBUNALE DI</b><br><b>BARI</b> | <b>Baldini Mario</b>            | 17/03/2021                   | 08/04/2021                 |  |  |  |
| Vista da 1 a 10 di 14 elementi                 |              |                |                     |                  |                                    |                                 |                              |                            |  |  |  |
| $1 \t2 \t\rightarrow$                          |              |                |                     |                  |                                    |                                 |                              |                            |  |  |  |

**Figura 30 – Lista domande**

Il bottone Mostra/nascondi filtri permette di visualizzare o nascondere la sezione con i filtri di ricerca.

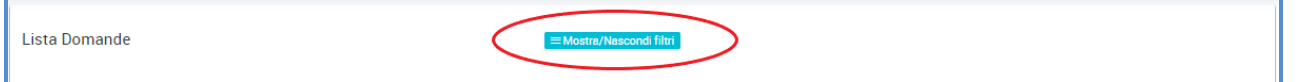

#### **Figura 31 – Mostra/nascondi filtri**

Il bottone Pulisci permette di cancellare i filtri impostati per la ricerca.

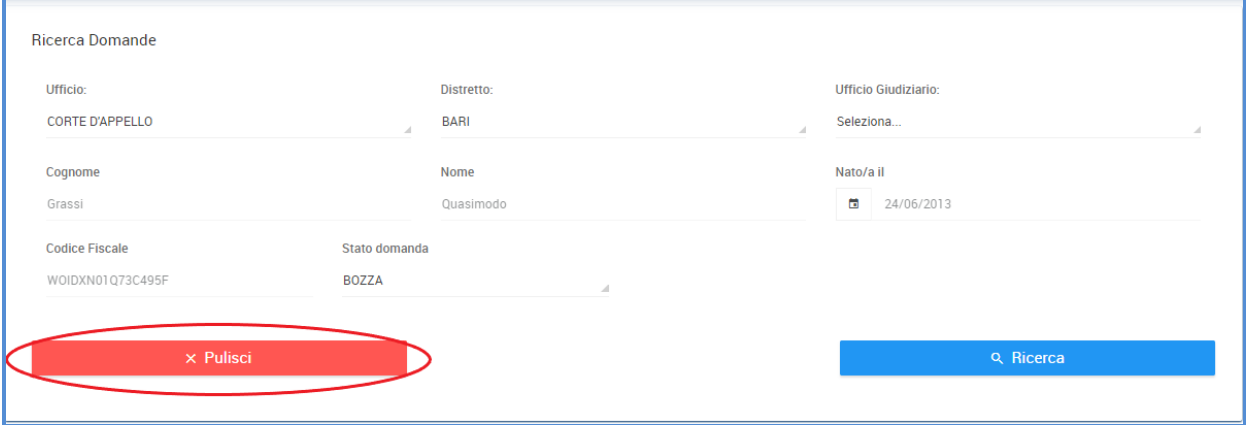

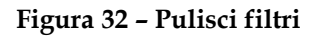

## **1.5 VALIDA BORSA DI STUDIO**

Cliccando sulla voce di menu Validazione si visualizzano le domande di borsa di studio che non sono state ancora verificate e validate. Sono visualizzate le sole domande con stato INOLTRATA

Cliccando sul bottone Ricerca si visualizza la lista delle domande presentate. È possibile ridurre il risultato della lista impostando opportunamente i filtri di ricerca. È possibile ricercare per cognome,

nome, data di nascita, codice fiscale, anno di riferimento. I campi ufficio, distretto, ufficio giudiziario sono preimpostati con i dati dell'ufficio dell'utente e non sono modificabili. Il campo stato della domanda è preimpostato a INOLTRATA e non è modificabile.

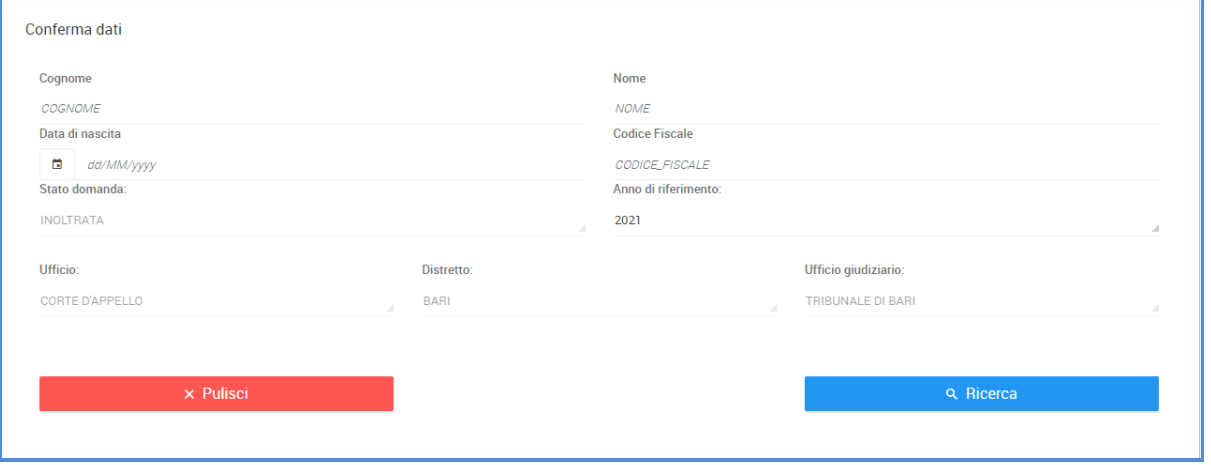

#### **Figura 33 – Ricerca domande**

Cliccando sul tasto Cerca si ottiene la lista delle domande di borsa di studio secondo i criteri di ricerca impostati.

La pagina riporta per ogni domanda presentata le seguenti informazioni: id domanda borsa, cognome, nome, data di nascita, anno di riferimento, stato della domanda, importo ISEEU, ufficio giudiziario.

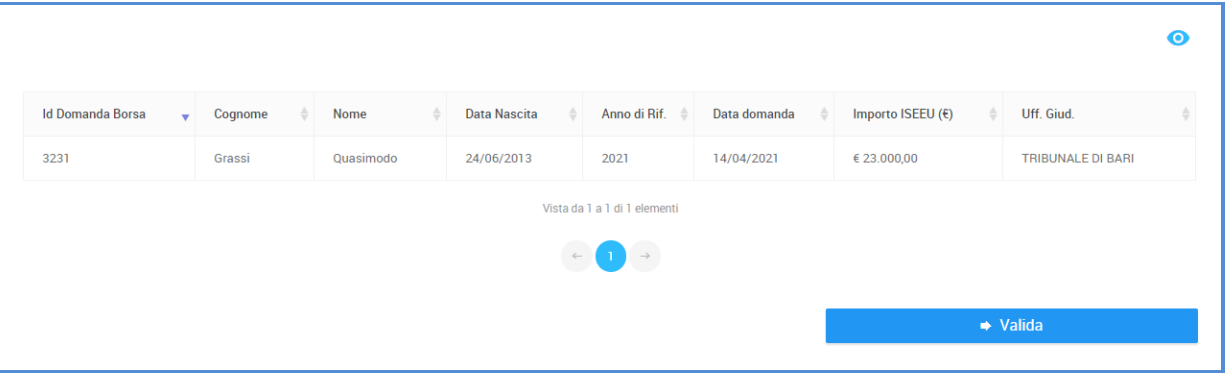

#### **Figura 34 – Lista domande**

Per selezionare una domanda si deve cliccare con il mouse sulla riga in modo da farla diventare di colore azzurro.

Dopo aver selezionato una domanda, cliccando sull'icona  $\bullet$  è possibile visualizzare il dettaglio della domanda di borsa di studio.

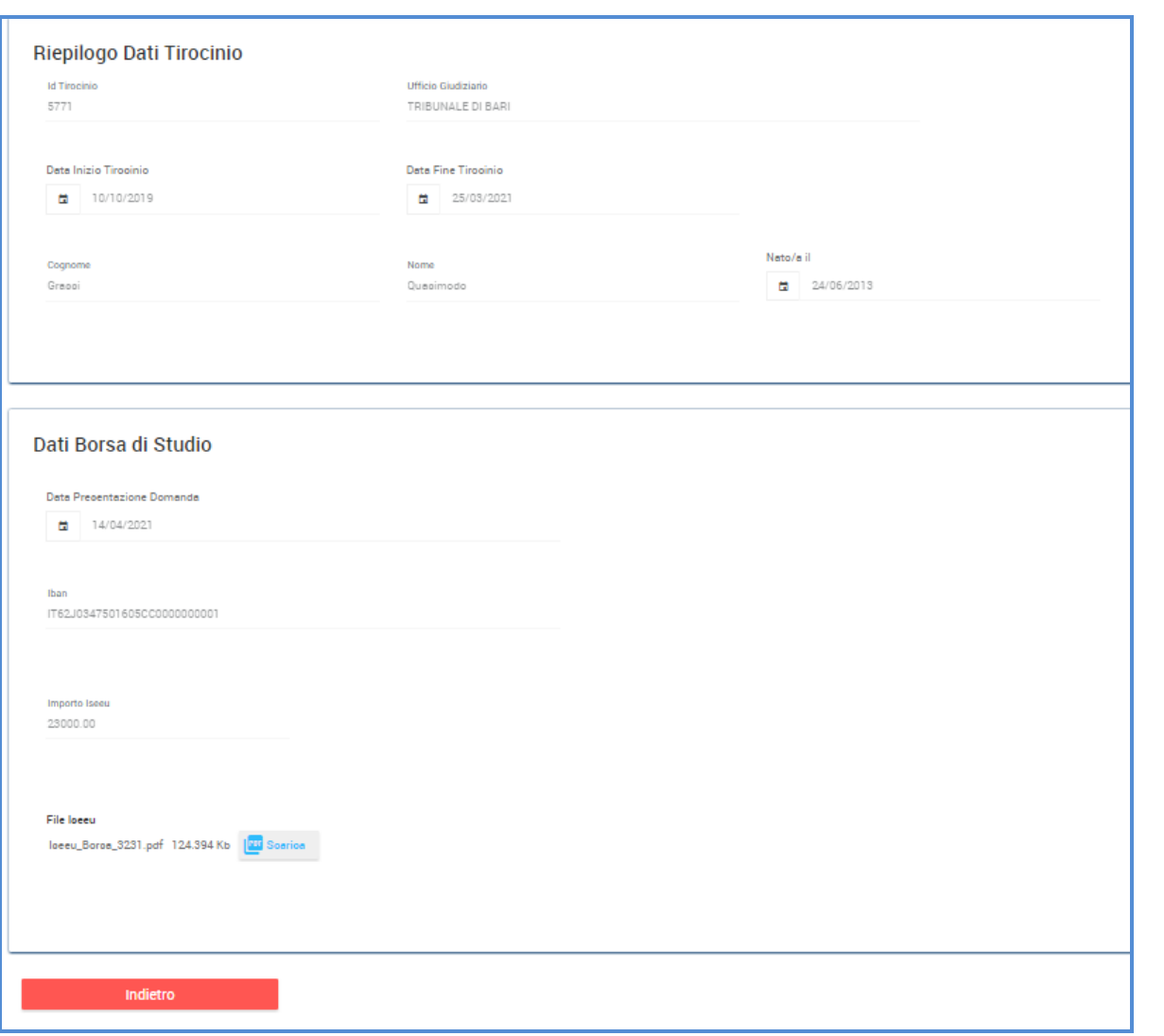

**Figura 35 – Dettaglio domanda borsa di studio**

Cliccando su Valida la domanda di borsa studio viene validata e può essere considerata tra le domande che potranno entrare in graduatoria. Lo stato della domanda viene aggiornato in VALIDATA.

## **1.6 VISUALIZZA DOMANDE INVIATE**

Cliccando sulla voce di menu Visualizza domande inviate si visualizzano tutte le domande di borsa di studio che sono state inviate.

Cliccando sul bottone Ricerca si visualizza la lista delle domande presentate. È possibile ridurre il risultato della lista impostando opportunamente i filtri di ricerca.

È possibile ricercare per: id domanda borsa di studio, anno di riferimento, stato della domanda, cognome, nome, data di nascita, codice fiscale.

I campi ufficio, distretto, ufficio giudiziario sono preimpostati con i dati dell'ufficio dell'utente e non sono modificabili.

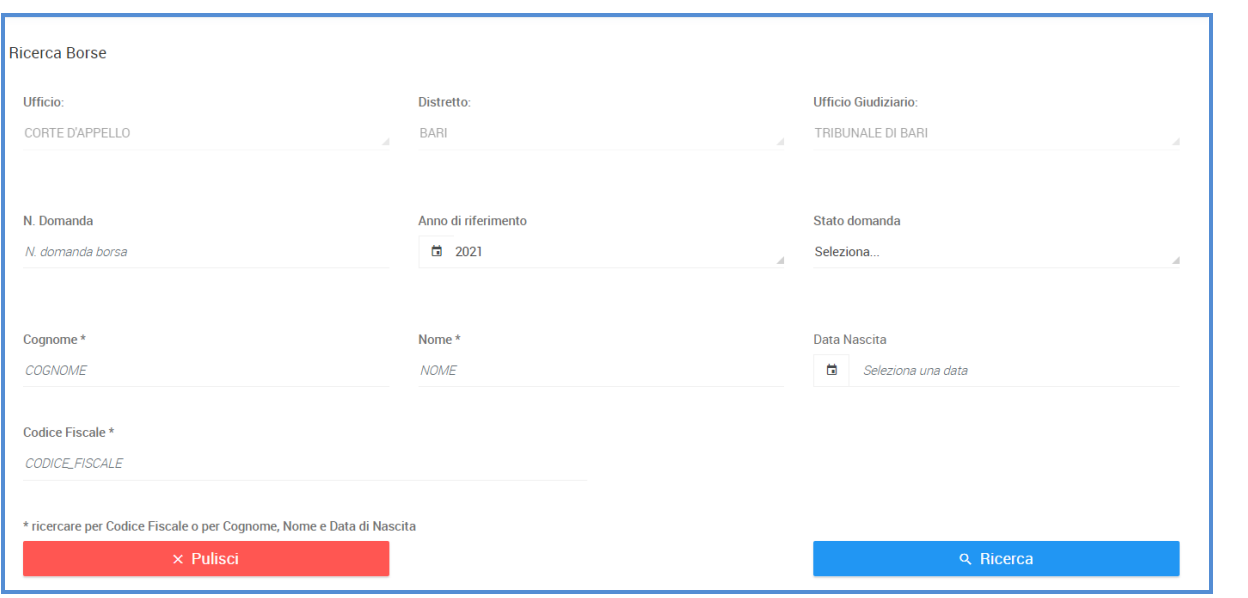

**Figura 36 – Ricerca domande**

Cliccando sul tasto Ricerca si ottiene la lista delle domande di borsa di studio secondo i criteri di ricerca impostati.

La pagina riporta per ogni domanda presentata le seguenti informazioni:

id domanda borsa, cognome, nome, data di nascita, anno di riferimento, data domanda, importo ISEEU, distretto, ufficio giudiziario, stato della domanda, ricevuta di invio della domanda.

| <b>Domande inviate</b>      |                              |           |                                     |                 |                                                                     |                               |                  |                                    |                  |          |
|-----------------------------|------------------------------|-----------|-------------------------------------|-----------------|---------------------------------------------------------------------|-------------------------------|------------------|------------------------------------|------------------|----------|
| $N_{\rm c}$<br>v<br>domanda | Cognome                      | ÷<br>Nome | $\triangleq$<br><b>Data Nascita</b> | Anno<br>di Rif. | Data<br>domanda                                                     | Importo<br>ISEEU $(\epsilon)$ | <b>Distretto</b> | <b>Ufficio</b><br>Giudiziario      | <b>Stato</b>     | Ricevuta |
| 3231                        | Grassi                       | Quasimodo | 24/06/2013                          | 2021            | 14/04/2021                                                          | € 23.000,00                   | <b>BARI</b>      | <b>TRIBUNALE DI</b><br><b>BARI</b> | <b>INOLTRATA</b> | PDF      |
| 3201                        | Ferri                        | Augusto   | 29/08/1993                          | 2021            | 16/03/2021                                                          | € 20.000,00                   | <b>BARI</b>      | <b>TRIBUNALE DI</b><br><b>BARI</b> | VALIDATA         | PDF      |
|                             |                              |           |                                     |                 | Vista da 1 a 2 di 2 elementi<br>Т.<br>$\leftarrow$<br>$\rightarrow$ |                               |                  |                                    |                  |          |
|                             | $\mathbb{R}$<br>Download zip |           |                                     |                 |                                                                     |                               |                  |                                    |                  |          |
|                             |                              |           |                                     |                 |                                                                     |                               |                  |                                    |                  |          |

**Figura 37 – Lista domande**

Per selezionare una domanda si deve cliccare con il mouse sulla riga in modo da farla diventare di colore azzurro.

Cliccando su Ricevuta è possibile eseguire il download della ricevuta prodotta al momento dell'invio della domanda di borsa di studio.

Cliccando su Download zip è possibile eseguire il download, in un file compresso, di tutte le ricevute delle domande visualizzate.

## **1.7 MONITORAGGIO STATO DOMANDE**

Cliccando su Monitoraggio stato domande è possibile visualizzare quante domande in stato *inoltrate* e quante domande in stato *validata* sono presenti sulla piattaforma.

Cliccando su Ricerca si visualizza il numero delle domande presentate. È possibile modificare il

risultato della lista impostando opportunamente l'anno di riferimento. I campi ufficio, distretto, ufficio giudiziario sono preimpostati con i dati dell'ufficio dell'utente e non sono modificabili.

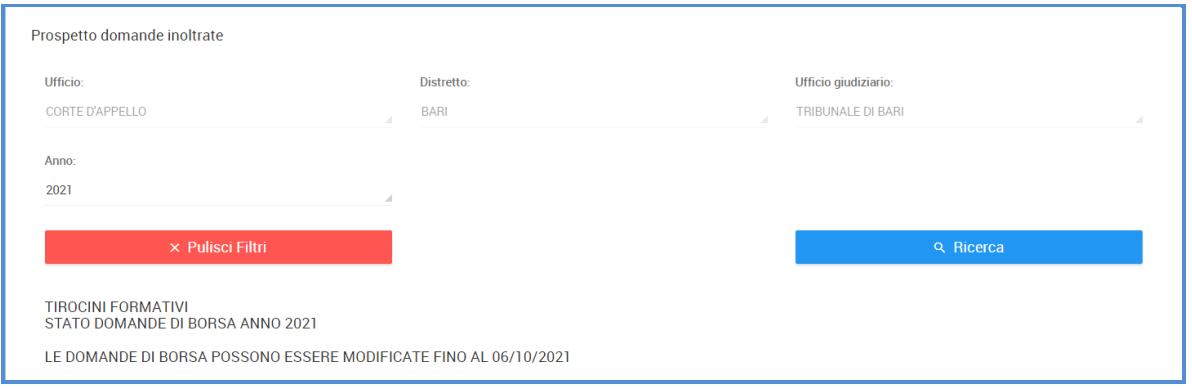

**Figura 38 – Ricerca numero domande per stato**

Cliccando su Ricerca si visualizza il numero delle domande inoltrate e il numero delle domande validate per l'ufficio giudiziario e l'anno di riferimento impostati.

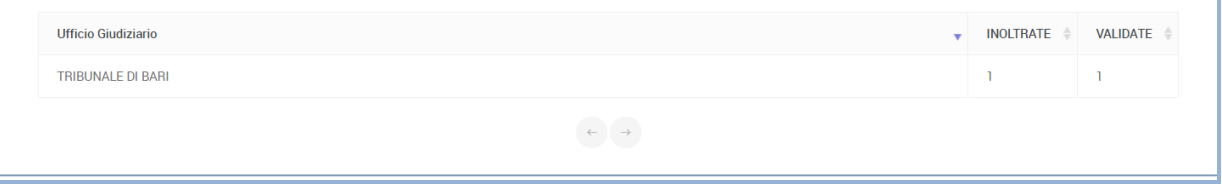

**Figura 39 – Monitoraggio stato domande**